# **ORGANIZE QUICK START GUIDE**

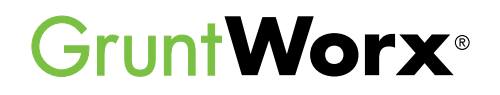

Here are instructions to help users sign up for a GruntWorx Free Trial and use GruntWorx. If user has already signed up for a trial account, jump to the **Using GruntWorx Organize** section.

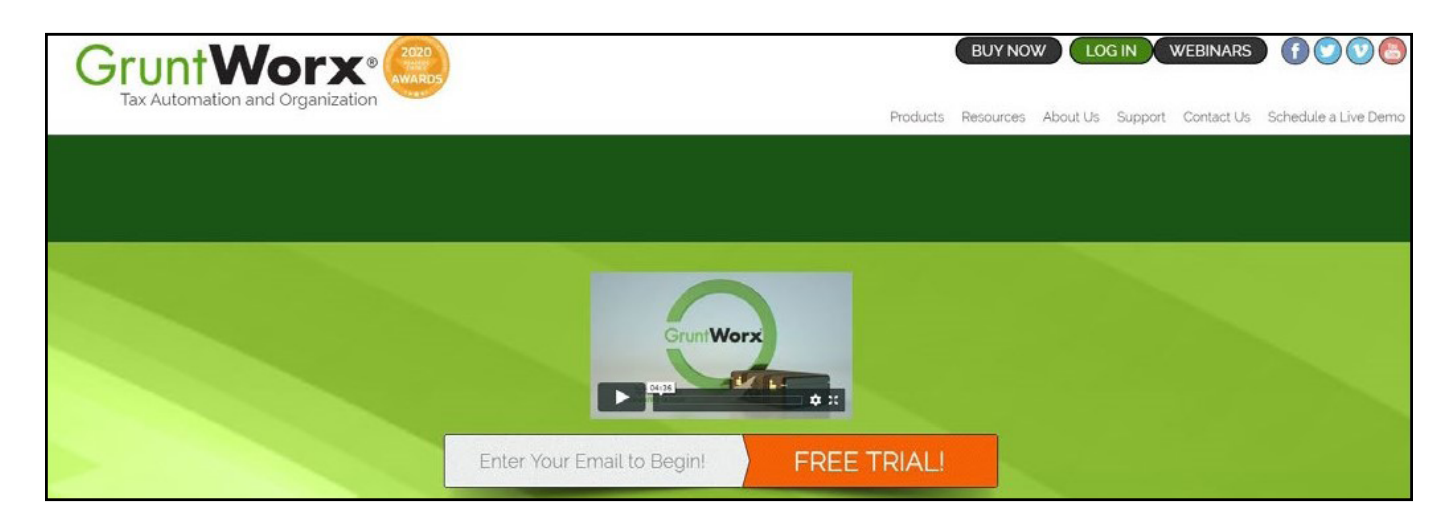

#### How to Set up a GruntWorx Account

- From the [GruntWorx.com](http://GruntWorx.com) homepage, enter email address and click **FREE TRIAL!**
- Complete the Registration
- Look for the sign-up email including the temporary password
- Log in to the GruntWorx Portal and set up new password
- Read and accept the master agreement and EULA
- **TIP:** These instructions are to register a new firm. If your firm has already signed up for a free trial, please contact your Firm Admin to be added as a user to your firm's account.

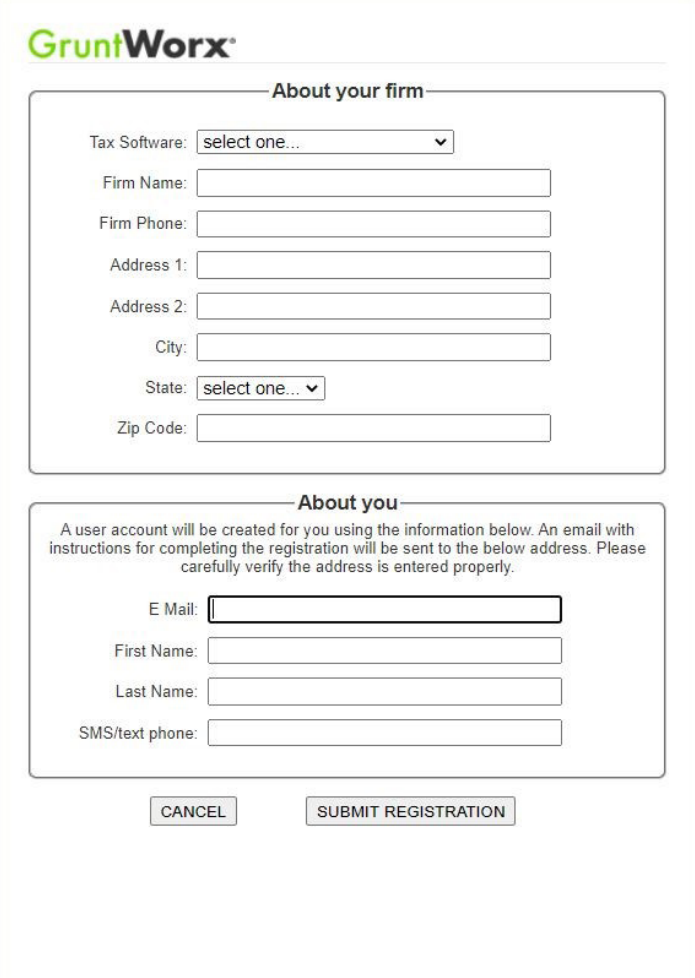

 $2 =$ 

Select a CSV file to import import cancel

comma.<br>• The ClientID should match that in your tax software.

John Quinc Louisa

Martha

Abigail

Martha

Dolley

 $A$   $B$   $C$ 

John

Thomas

James

Andrew

Martin

James

Washington George

Clients

ıÐı

1789-1797

1797-1801

1801-1809

1809-1817

1825-1829

1829-1837

1837-1841

Elizabeth 1817-1825

Welcome: John Smith (Sign-Out) | Download Agent | Help | Settings | Add To Balance

Example

2 Adams

3 Jefferson

4 Madison

5 Monroe

6 Adams

Jackson

8 Van Buren

### Using GruntWorx Organize

GruntWorx Organize classifies, organizes and labels client's source documents and provides users with a bookmarked PDF, arranged in the order of a 1040. The Organize product also offers the option of selecting a Trades Add On product (extraction of capital gains) that can be easily imported from within most tax preparation software.

**GruntWorx<sup>®</sup>** 

#### Add Clients 1

From the GruntWorx Dashboard, click on an icon to add client/s

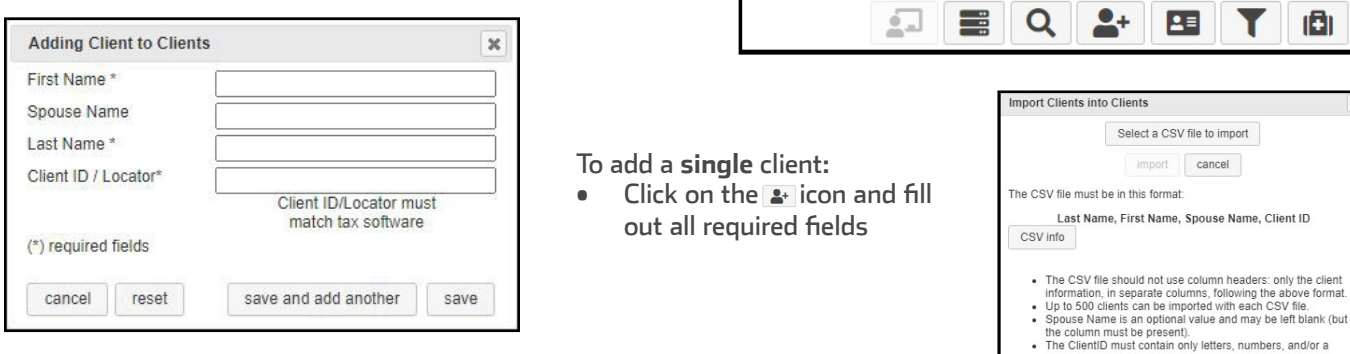

To add **multiple** clients:

- Click on the  $\blacksquare$  icon to upload a .csv file
- Follow the instructions and template to create and import the file

#### 2 Upload Documents

To submit client's source documents: Click on the client's name, then either drag and drop PDF files into the dotted box or click in the box to browse computer for PDF files

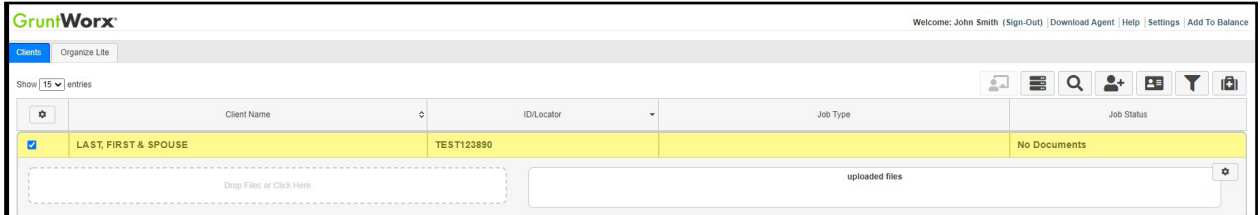

**A IMPORTANT:** Add up to 15 PDFs per client, 150 MB per PDF.

• Once all files are uploaded, choose **Organize** under the Validated by GruntWorx section

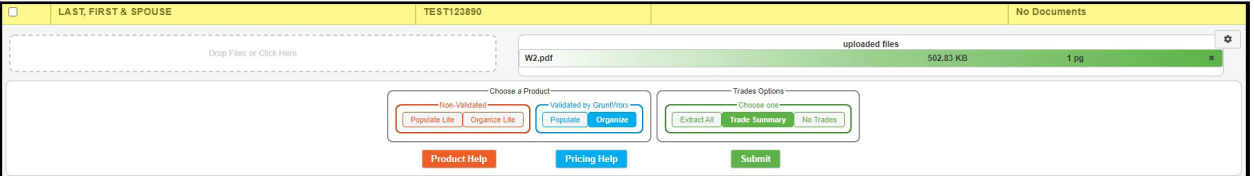

• The Validated Organize product can have **Extract All Trades** or **Trades Summary** added. Or have **No Trades** extracted.

 $\Lambda$  TIP: For Product and Pricing information, click a Help button below the product section to learn more.

• Once selections are made, click **Submit**

#### **3 Download and save Output File/s**

- When a job is complete, a text message or email notification is sent to the user if set up in User Settings. Log back in to the GruntWorx Dashboard and locate client.
- The first file listed is the Organized and Bookmarked PDF
- If a Trades product was added on, the second file is an Excel workbook with capital gains (either Details or Summaries) ready for import from within your tax preparation software.

**TIP:** Depending on your tax software, adjustments may need to be made to the Trades Excel file prior to import.

• Simply click on file name to download and open

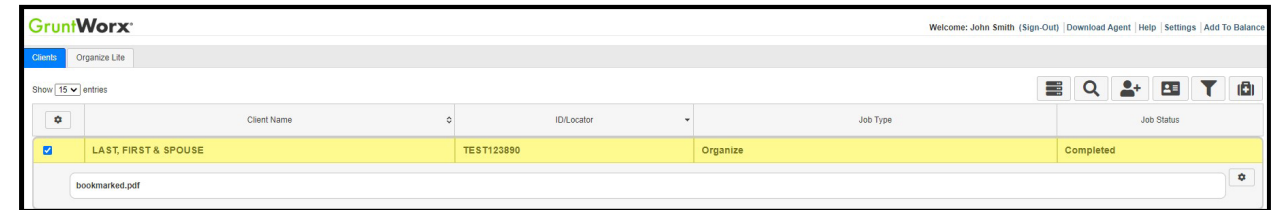

- **TIP:** To view all PDFs uploaded and submitted to GruntWorx, click the Gear icon on right of Client panel and select **View Original Source Files**.
	- Users can view files while a job is processing and after it is completed.

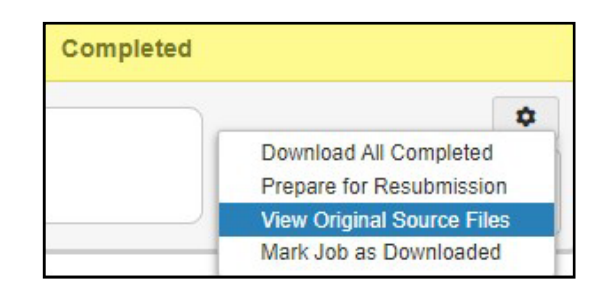

**TIP:** Users can now cancel processing jobs from the Client panel on the GruntWorx Dashboard.

- Click the Gear icon on the far right and select **Cancel Job**.
- Click **reset client** to refresh the submission screen.

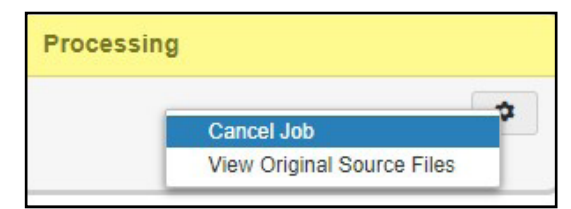

**A IMPORTANT:** If a message indicates the job cannot be canceled, it means the job is currently being reviewed by a GruntWorx Validator.

> Tips for best scanning practices can be found here in this **video**. For system requirements click **here.**

If you have any problems or need additional help you can reach us at: Support@GruntWorx.com • 877.830.6059

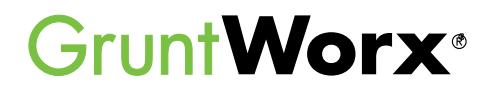

#### **Here is a list of all the supported forms for GruntWorx Organize**

## **Organize LITE & Organize**

- W-2
- W-2G
- W2C
- 1041 K-1
- 1042S
- 1065 K-1
- 1095-A
- 1095-B
- 1095-C
- 1098
- 1098-C
- 1098-E
- 1098-T • 1099-A
- 1099-B
- 1099-C
- 1099-CAP
- 1099-G
- 1099-DIV
- 1099-INT
- 1099-H
- 1099-K
- 1099-LTC
- 1099-MISC
- 1099-NEC
- 1099-PATR
- 1099-Q
- 1099-R
- RRB-1099
- RRB-1099-R
- 1099-S
- 1099-SA
- SSA-1099
- Consolidated 1099
- 1120S K-1
	- 2439
- 5498-SA
- 5498-ESA
- Grantor Letter as 1041 K-1
- Supporting Tax Documents
- Receipts